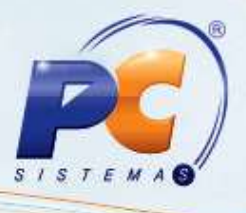

### **Apresentação**

Este tutorial tem o objetivo de orientar o processo de Cadastrao de Mix Ideal por Ramo de Atividade.

**Abaixo, descrição da criação e das últimas alterações efetuadas no documento especificando, a data, a versão e o comentário da alteração realizada**.

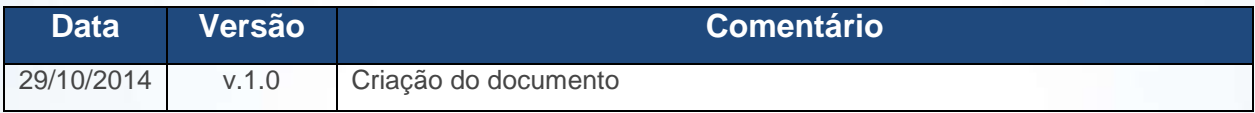

© Todos os direitos reservados. – PC Sistemas – v. 1 - Data: 29/10/2014 Página **1** de 11

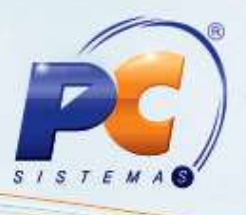

## **1. Cadastrar Mix Ideal por Ramo de Atividade**

Para realizar o cadastro do Mix ideal por Ramo de Atividade siga os passos abaixo:

- 1.1 Acesse a rotina **1903 –Mix Ideal por Ramo de Atividade** a partir da versão **23.00.00**;
- 1.2 Selecione o **Ramo de Atividade** na aba **Ramos de Atividade**;

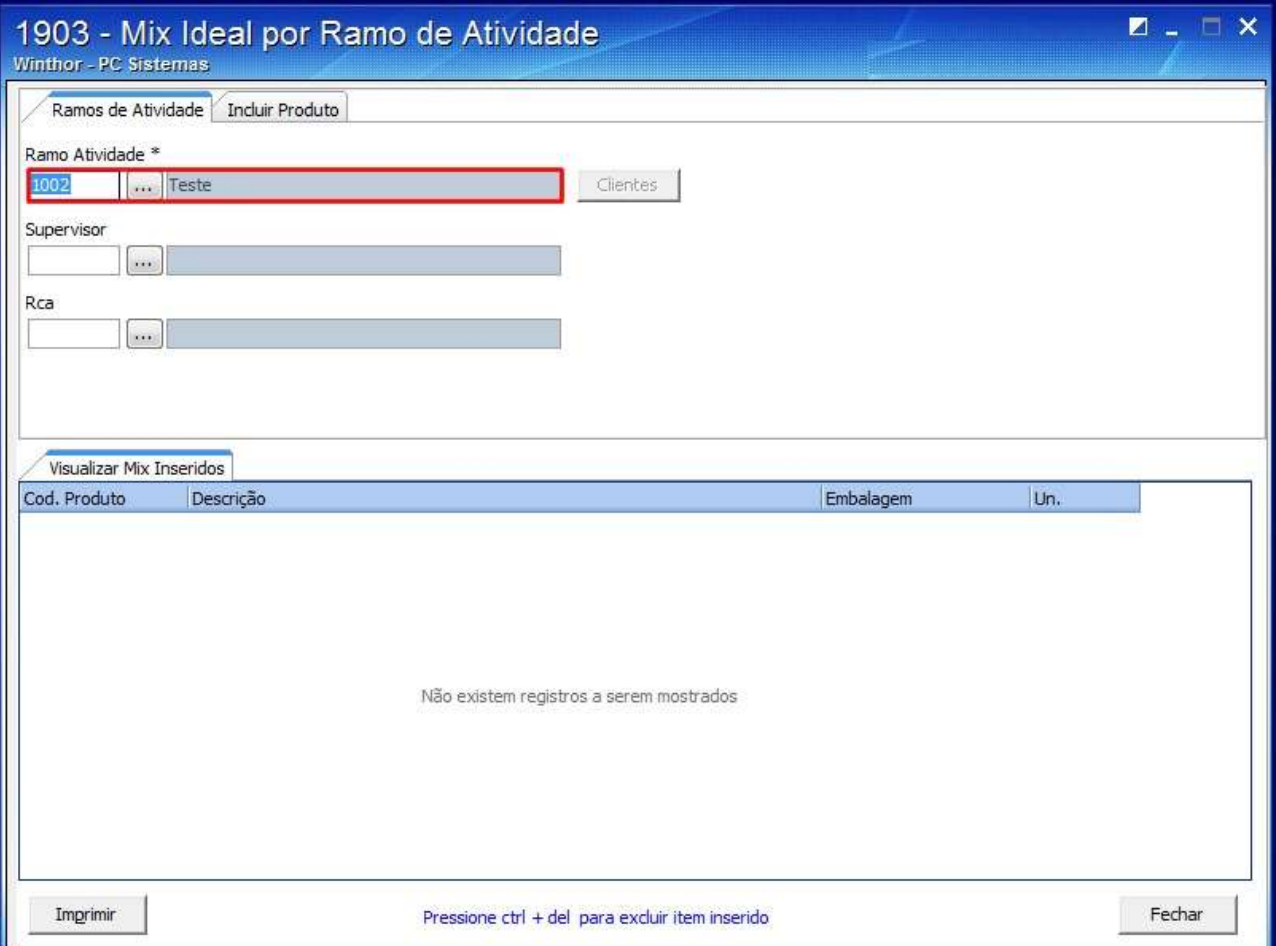

© Todos os direitos reservados. – PC Sistemas – v. 1 - Data: 29/10/2014 Página **2** de 11

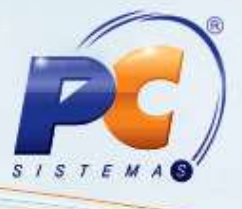

1.3 Na aba **Incluir Produto** selecione o **Fornecedor**;

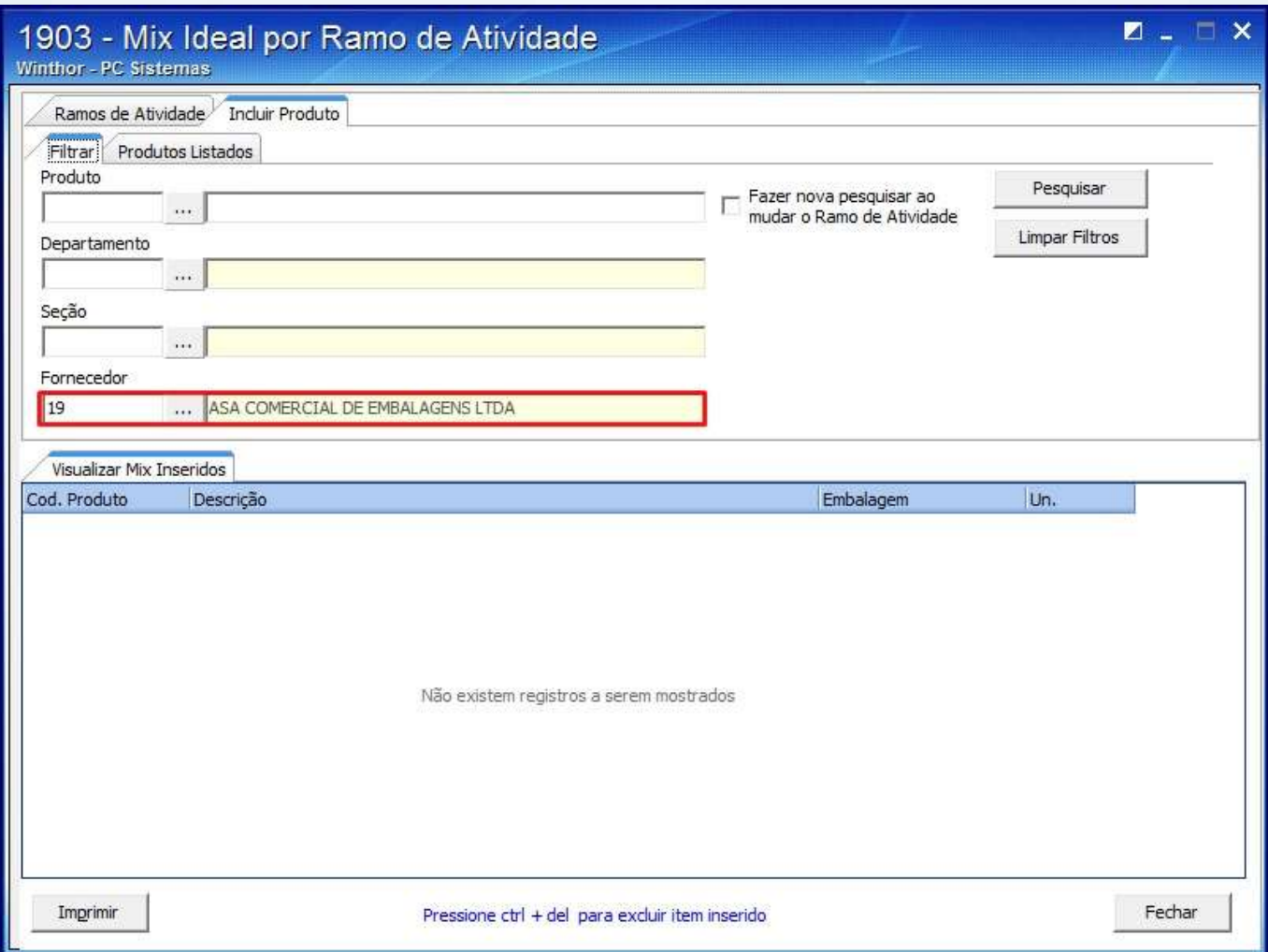

© Todos os direitos reservados. – PC Sistemas – v. 1 - Data: 29/10/2014 Página **3** de 11

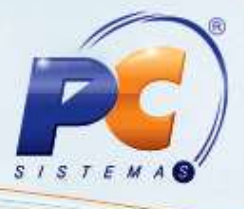

1.4 Clique **Pesquisar**;

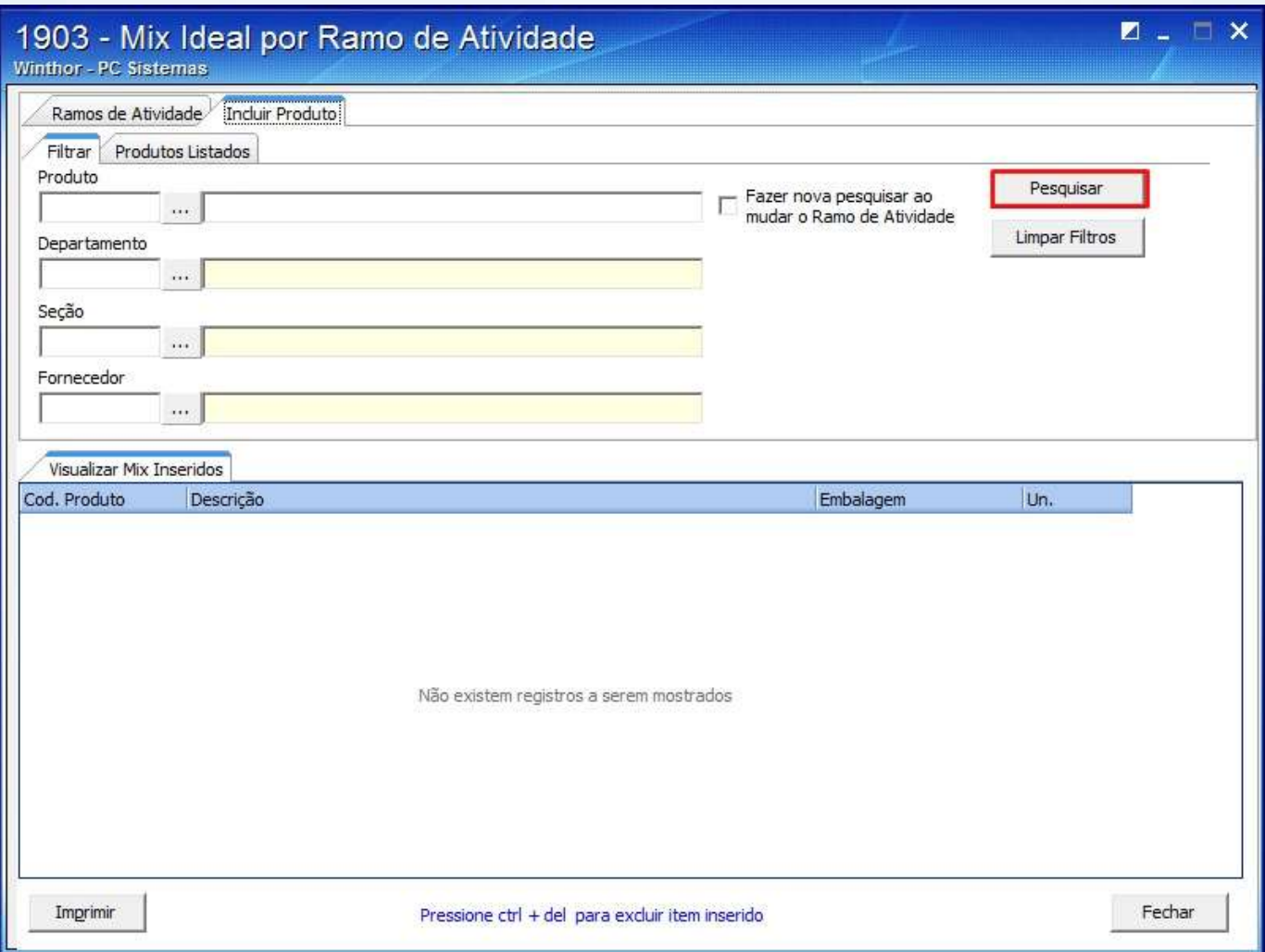

© Todos os direitos reservados. – PC Sistemas – v. 1 - Data: 29/10/2014 Página **4** de 11

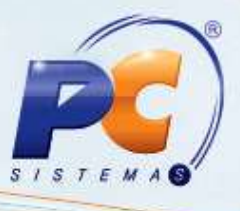

#### 1.5 Clique duas vezes sobre os produtos desejados, na planilha da aba **Produtos Listados**;

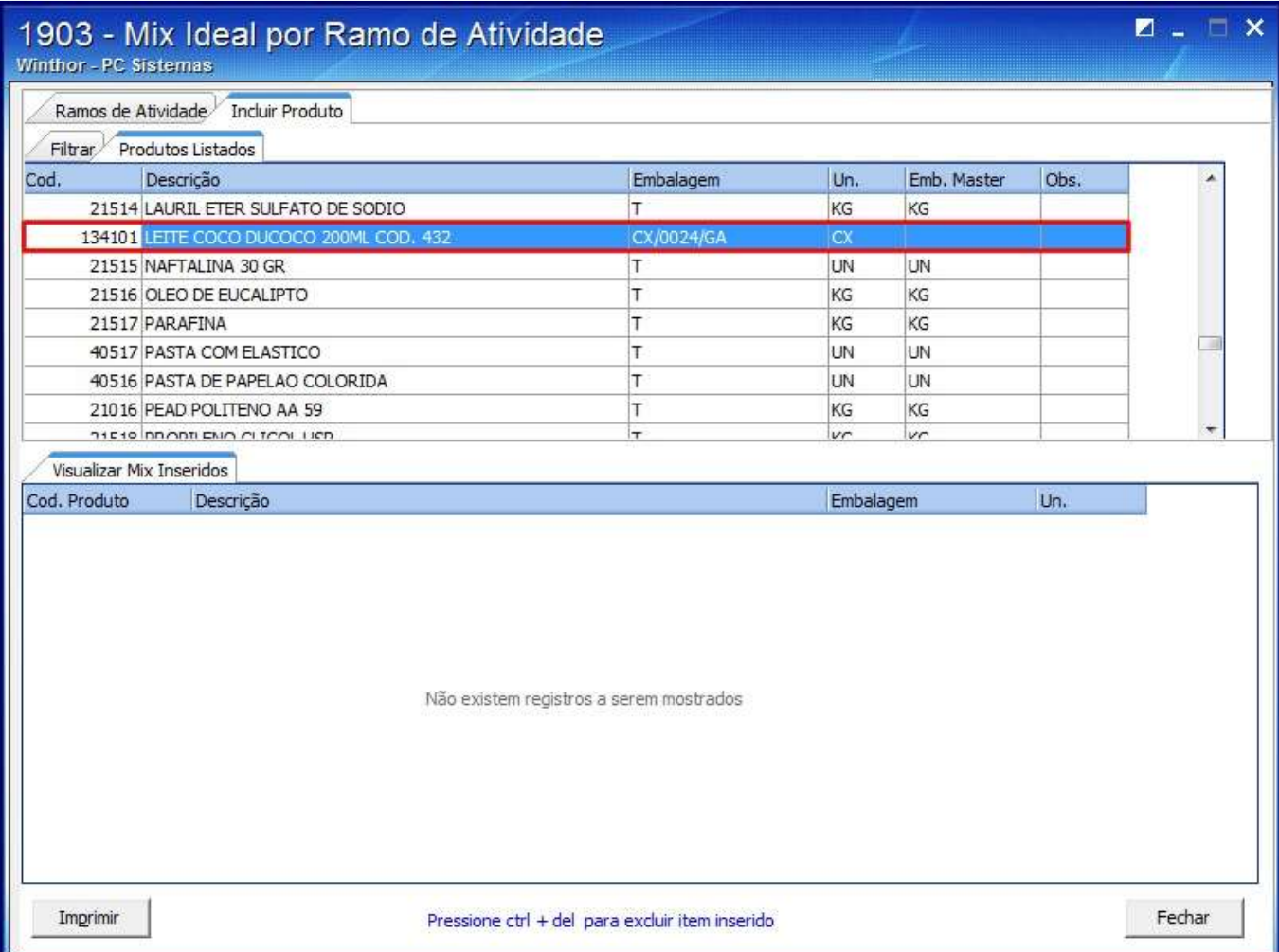

© Todos os direitos reservados. – PC Sistemas – v. 1 - Data: 29/10/2014 Página **5** de 11

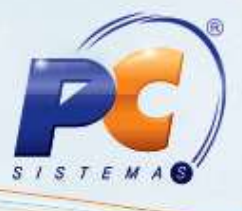

1.6 Os produtos inseridos serão apresentados na planilha da aba **Visualizar Mix Inseridos**;

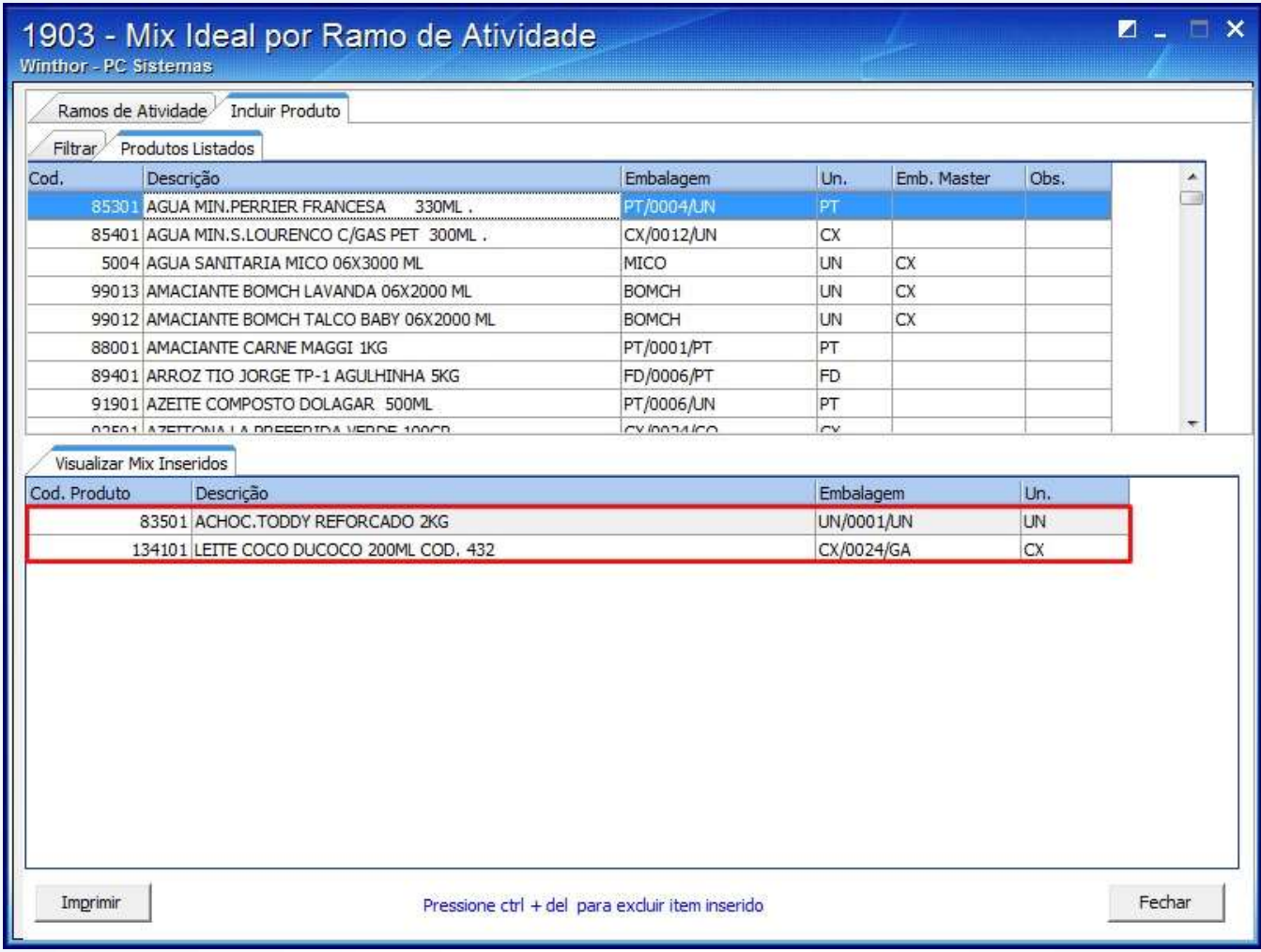

© Todos os direitos reservados. – PC Sistemas – v. 1 - Data: 29/10/2014 Página **6** de 11

# **TUTORIAL CADASTRAR MIX IDEAL POR RAMO DE ATIVIDADE**

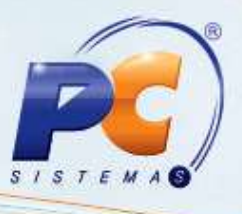

### *Alterar Dados*

Para alterar os dados do cadastro realize os procedimentos abaixo:

1.7 Clique duas vezes sobre o produto desejado na planilha **Visualizar Mix Inseridos**;

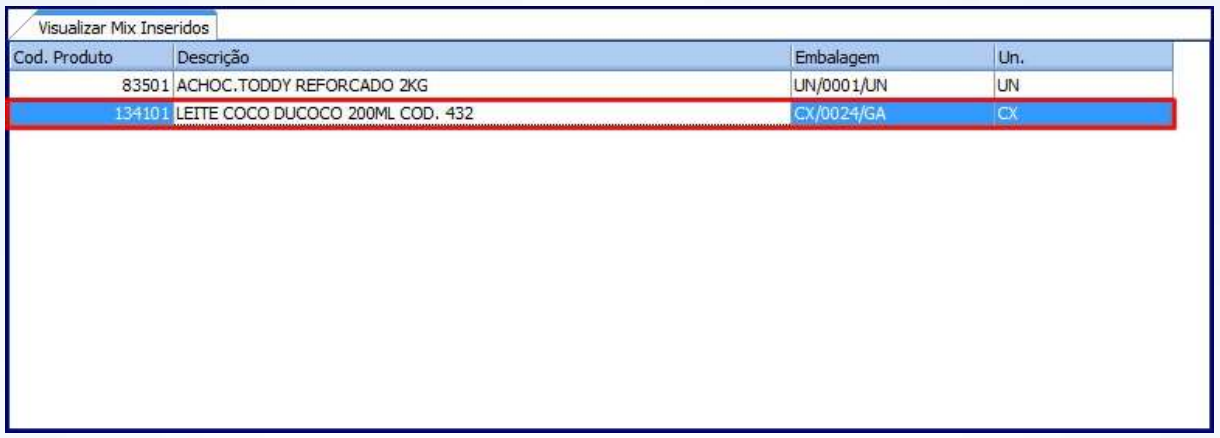

1.8 Informe os filtros conforme a necessidade e clique **Atualizar**;

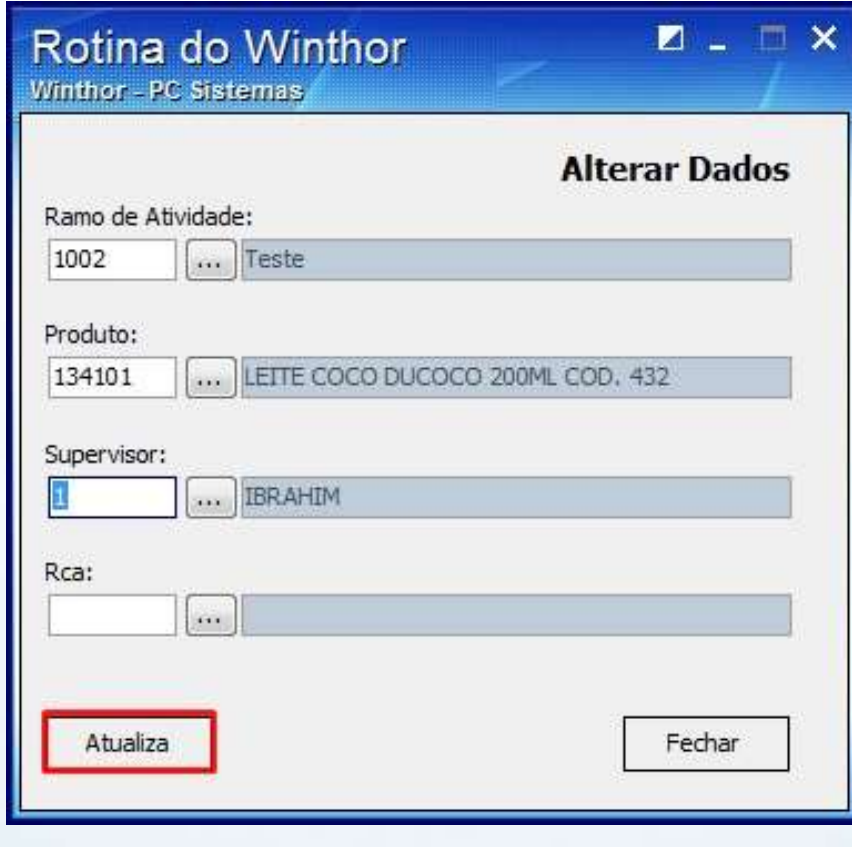

© Todos os direitos reservados. – PC Sistemas – v. 1 - Data: 29/10/2014 Página **7** de 11

**TUTORIAL CADASTRAR MIX IDEAL POR RAMO DE ATIVIDADE**

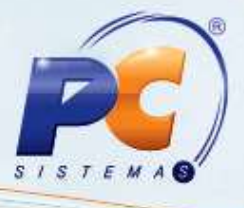

### *Visualizar Mix cadastrado*

Para visualizar o cadastro de mix siga os passos abaixo:

1.9 Selecione o **Ramo de atividade** em que foi cadastrado o mix e pressione a tecla **Tab**;

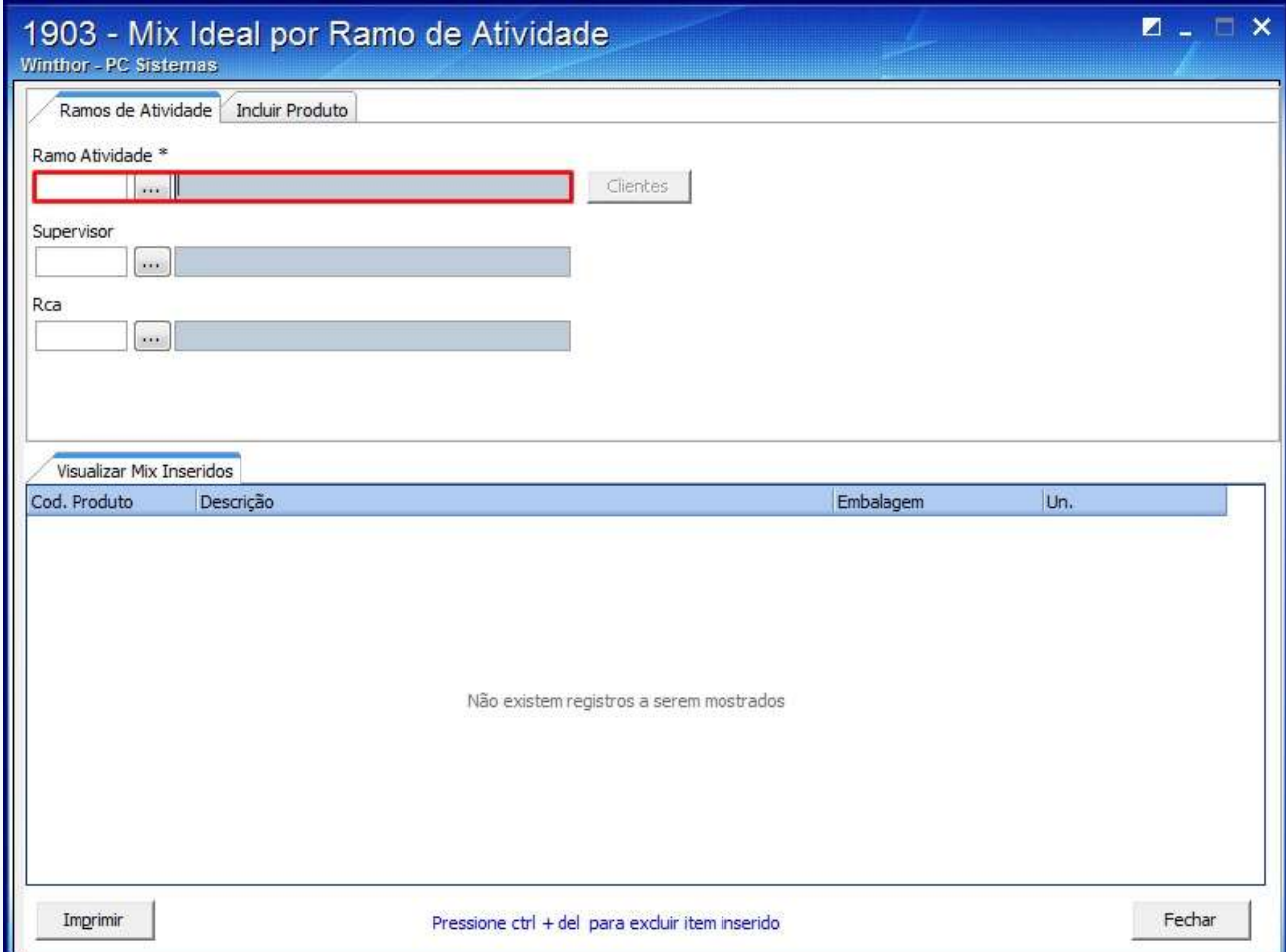

© Todos os direitos reservados. – PC Sistemas – v. 1 - Data: 29/10/2014 Página **8** de 11

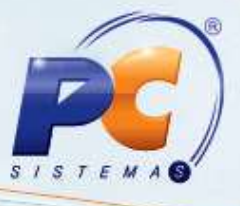

1.10 Clique o botão **Cliente** que será habilitado;

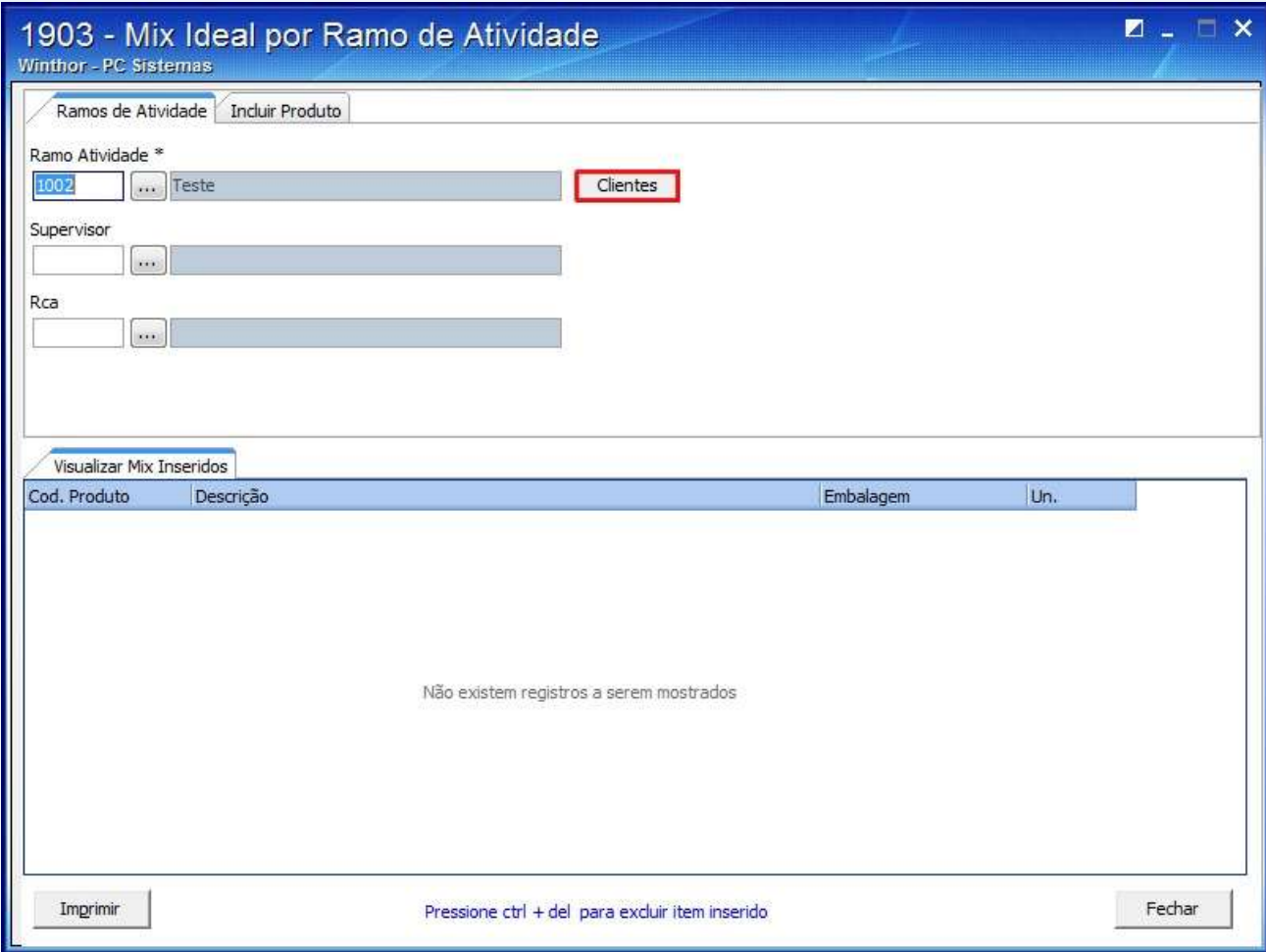

© Todos os direitos reservados. – PC Sistemas – v. 1 - Data: 29/10/2014 Página **9** de 11

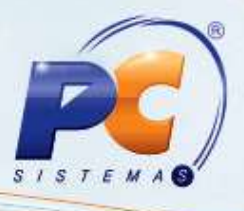

1.11 O mix cadastrado será apresentado na planilha **Visualizar Mix Inseridos**;

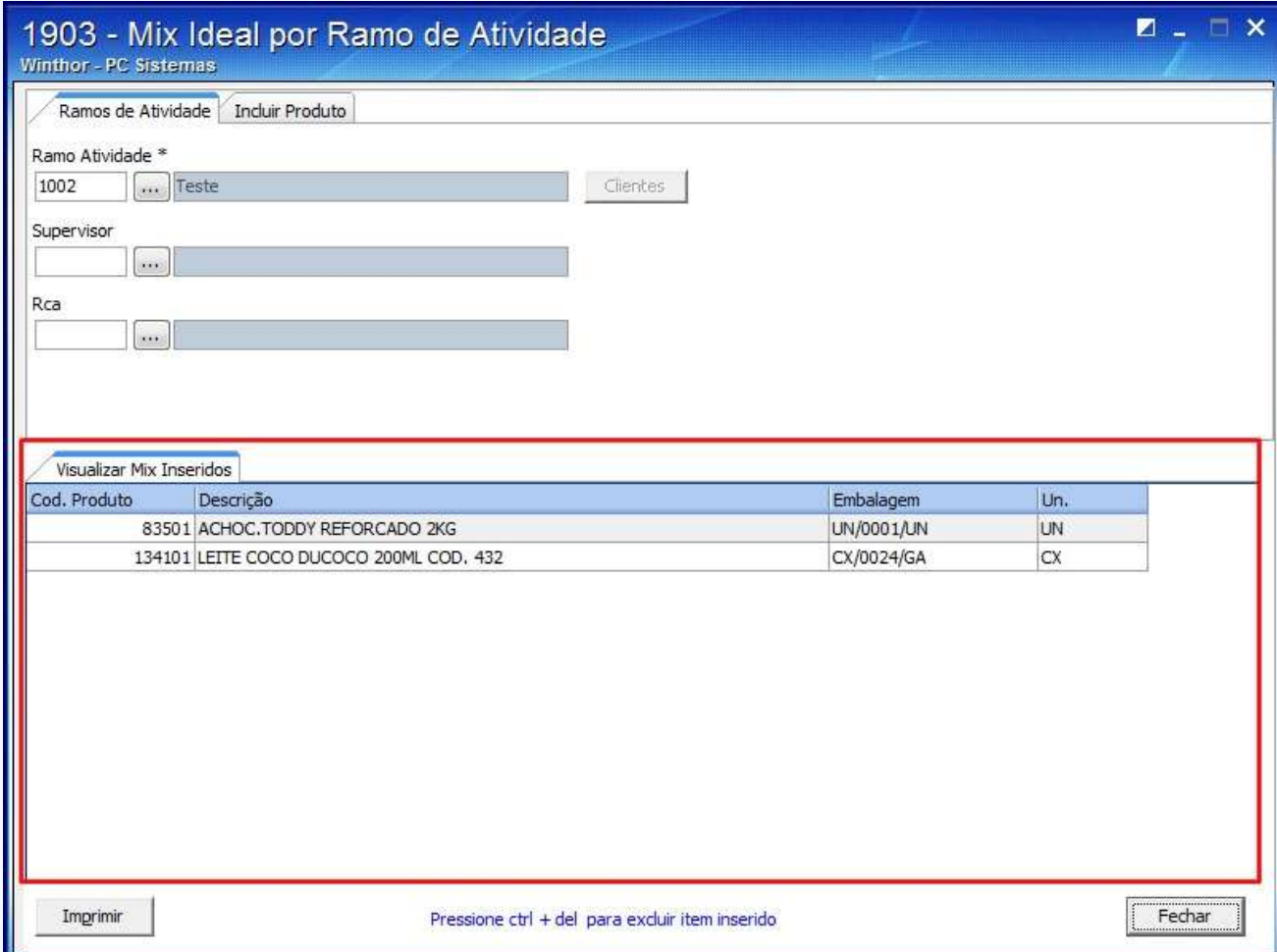

1.12 Clique **Fechar**.

© Todos os direitos reservados. – PC Sistemas – v. 1 - Data: 29/10/2014 Página **10** de 11

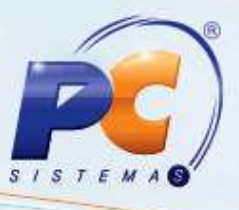

Mantenha o **WinThor Atualizado**, assim você proporciona o crescimento da sua empresa através de soluções criadas especialmente para o seu negócio!

Colocamo-nos a disposição para maiores esclarecimentos e sugestões.

Fale com a PC: [www.pcsist.com.br](http://www.pcsist.com.br/)

Central de Relacionamento - (62) 3250 0210

© Todos os direitos reservados. – PC Sistemas – v. 1 - Data: 29/10/2014 Página **11** de 11